### **اعدادت ال Laptop :**

للدخول الى ال SSID المراد الدخول اليها اتبع التعليمات االتيه :

-1 من قائمه **Start**

**Network and** ثم **Network and Internet** ثم **Control Panel** اختيار يرجى . **Sharing Center**

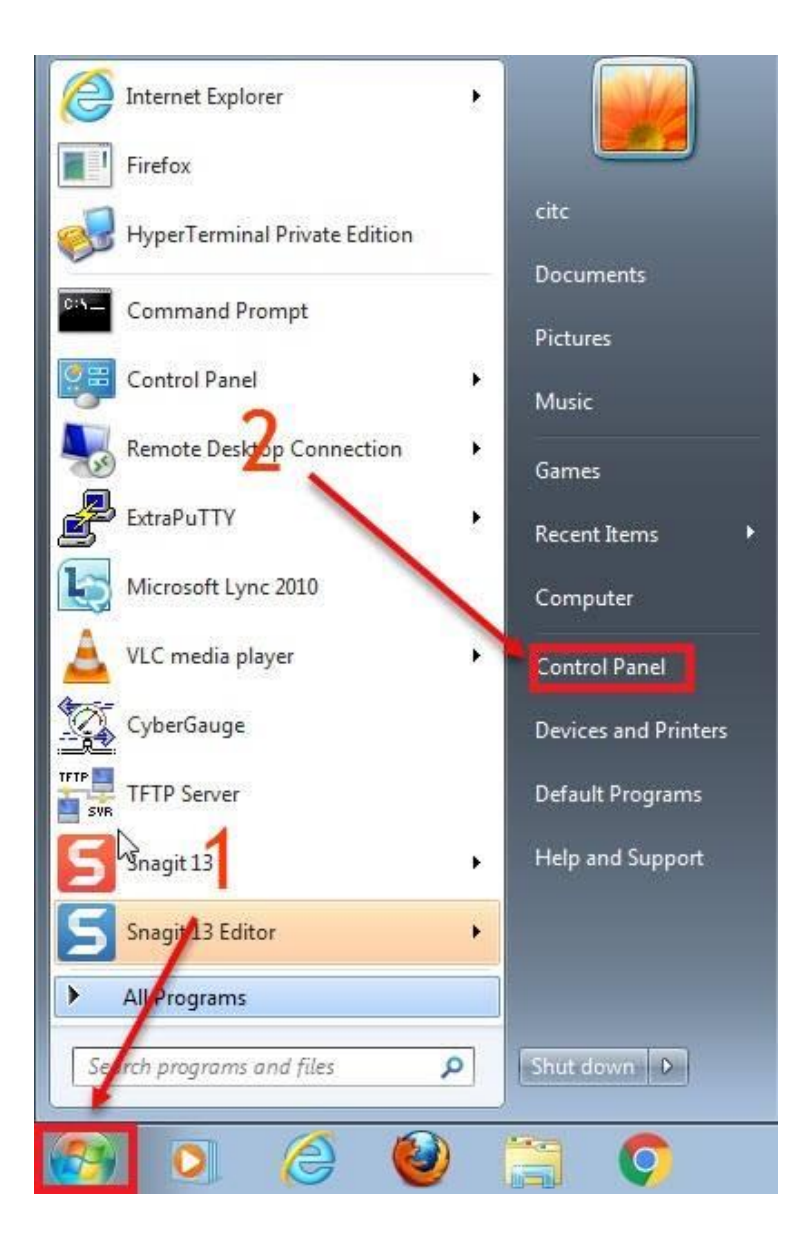

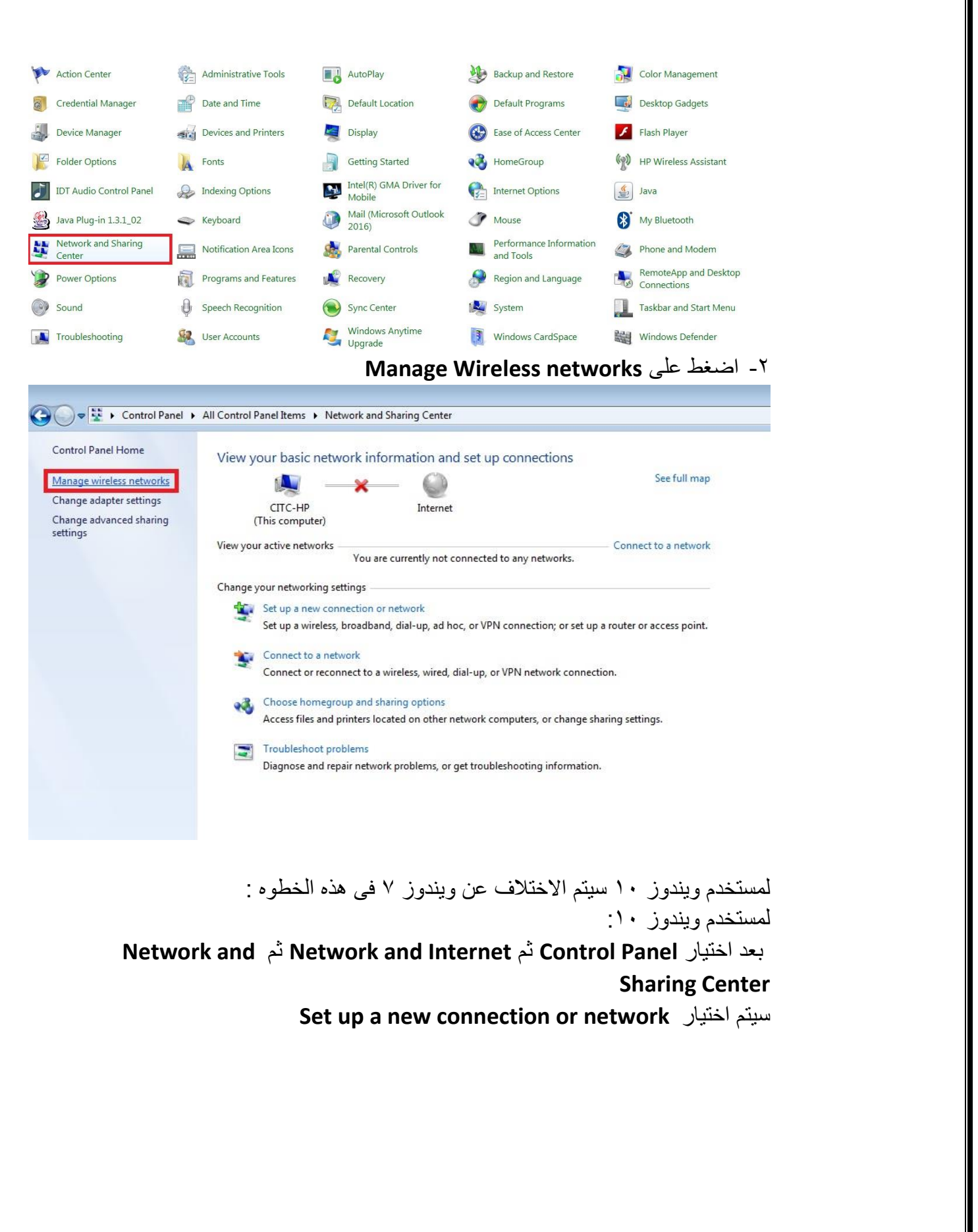

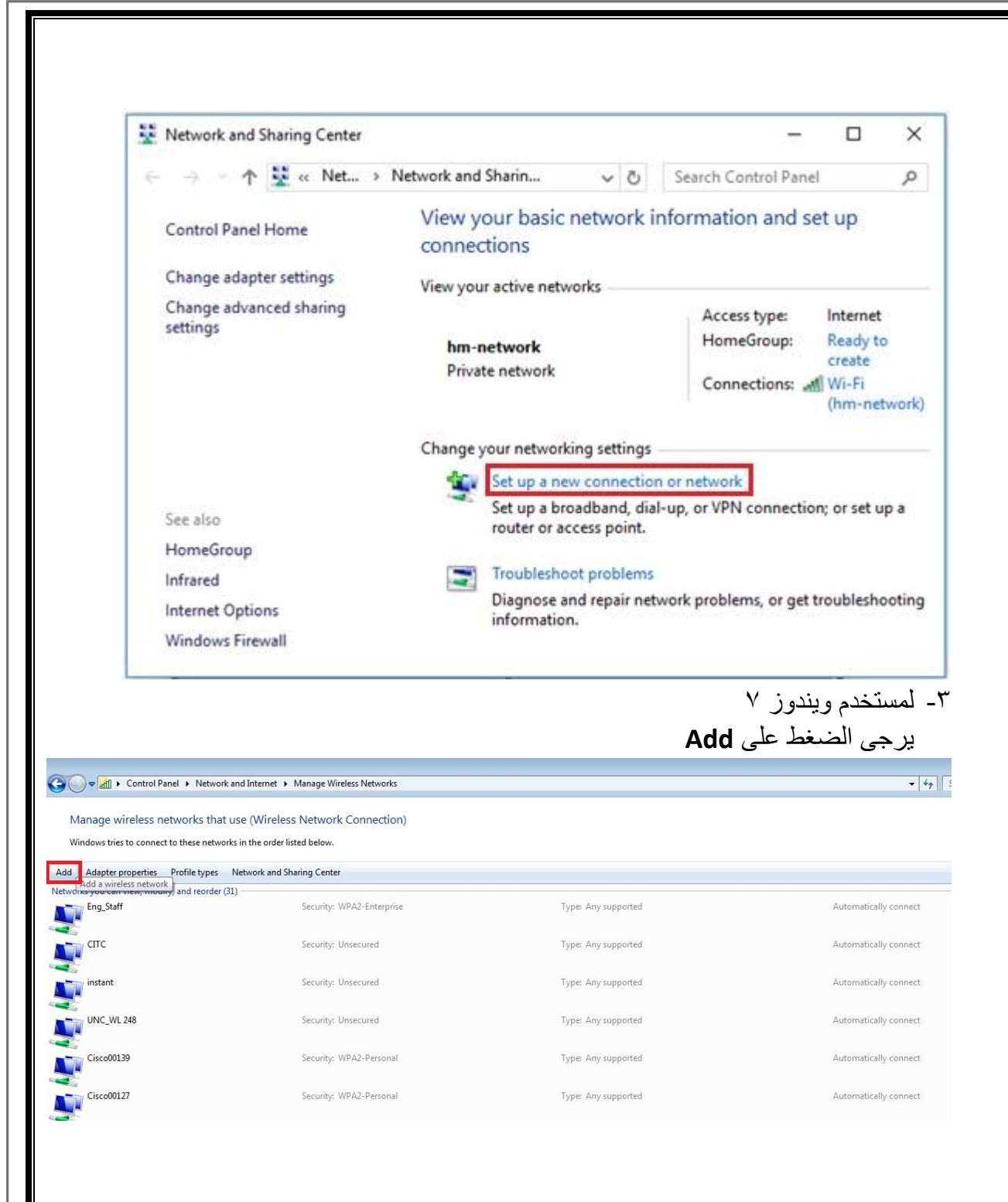

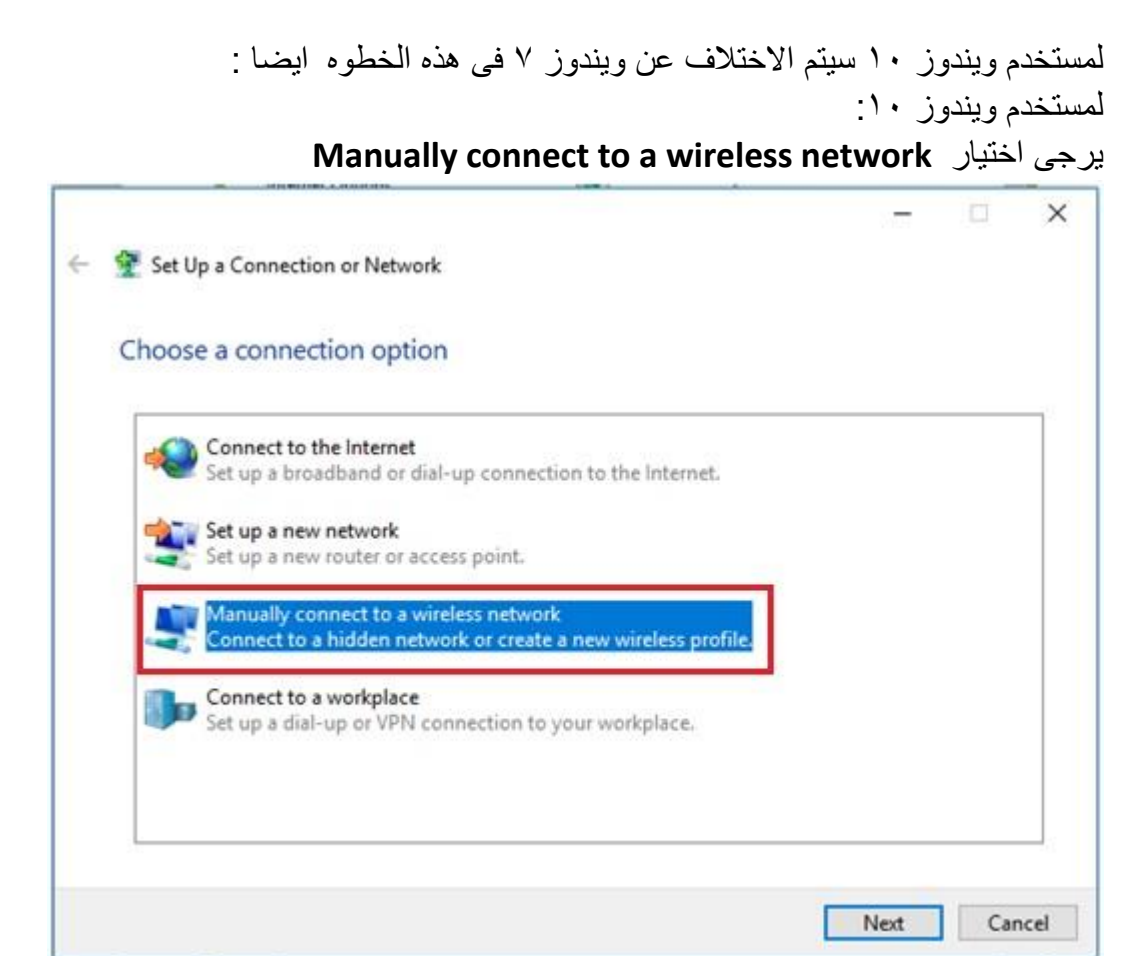

-4 لمستخدم ويندوز 7

**Manually create a network profile** اختيار سيتم

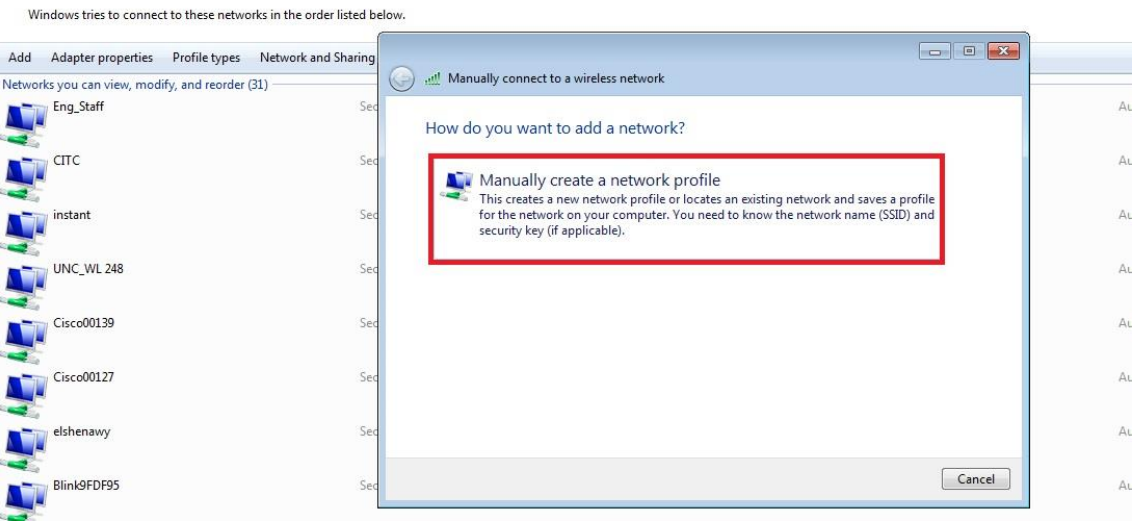

- -5 فى الصفحه التاليه يرجى ادخال االعدادات التاليه :
- فى خانه name Network يرجى كتابه اسم ال SSID المراد الدخول اليها

مع مراعاه كتابه الحروف small و capital

- فى خانه type Security يرجى اختيار **Enterprise2-WPA**
	- فى خانه type Encryption يرجى اختيار **AES**
		- الضغط على **NEXT**

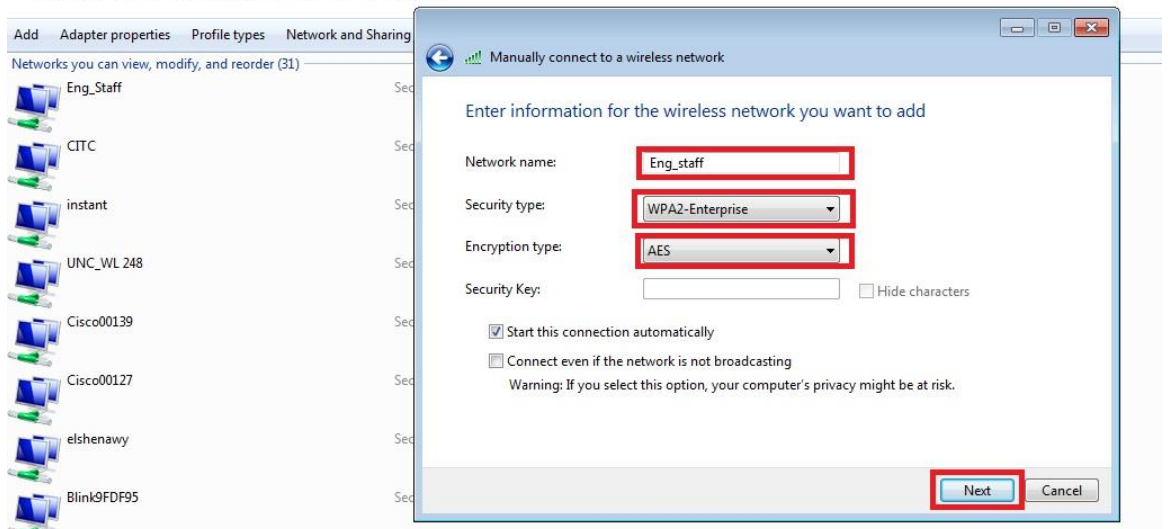

#### **Change connection settings** اختيار -6

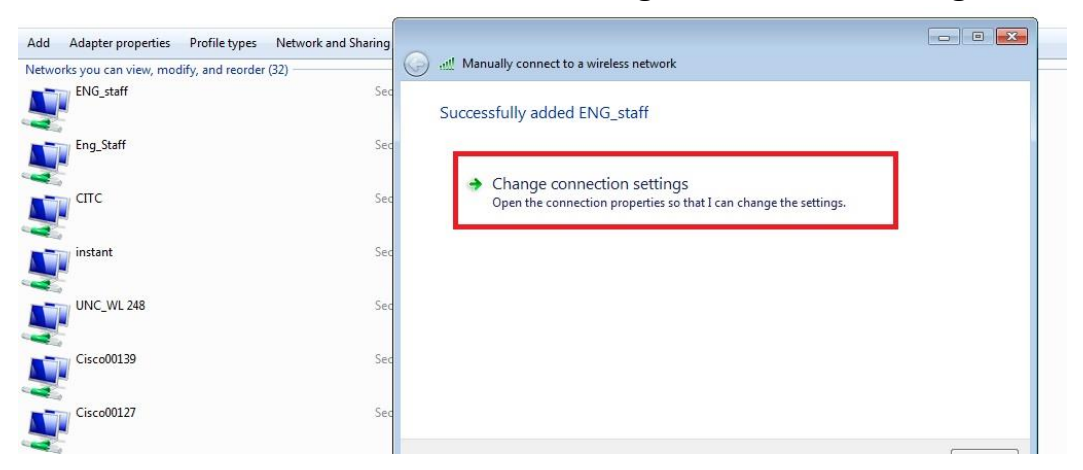

#### -7 اختيار عالمه التبويب **Security .**

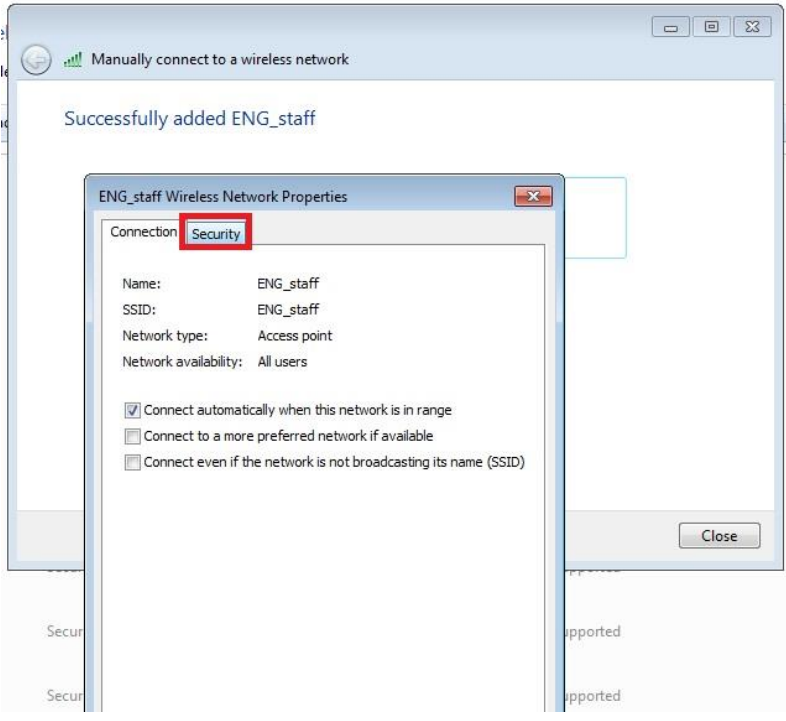

-8 الضغط على **Settings .**

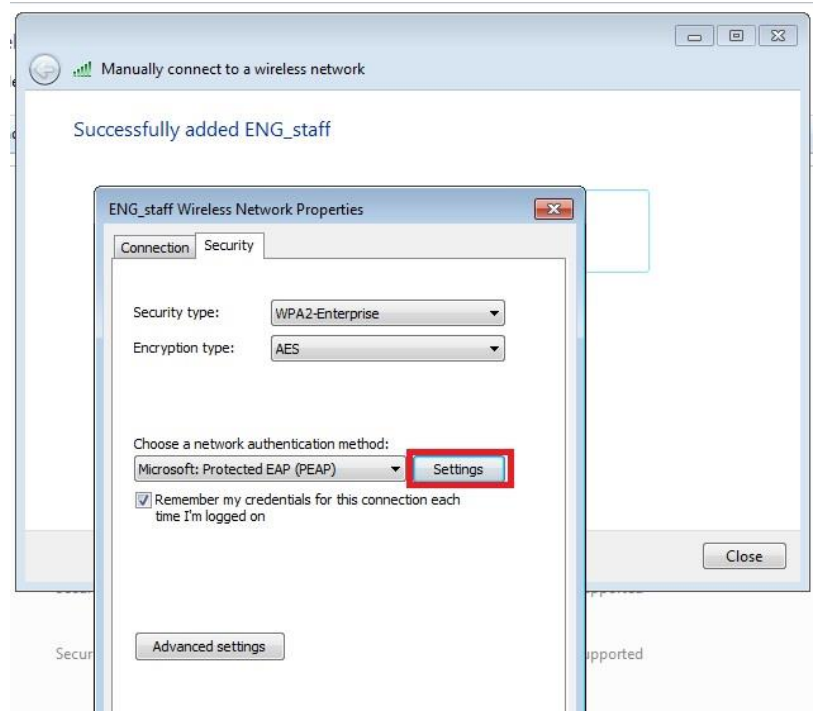

- **Validate server certificate** اختيار عدم -9
- **EAP-MSCHAP v2** اختيار يتم Authentication Method خانه فى -11
	- -11 الضغط على **Configure**

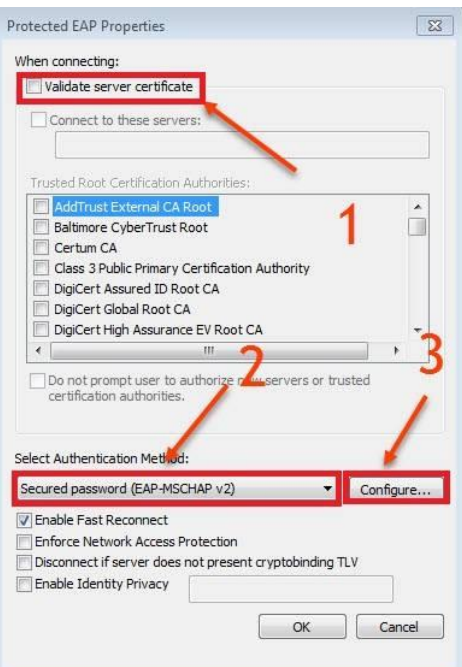

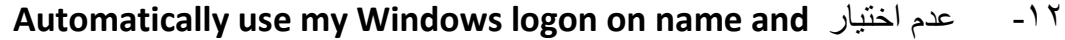

**password**

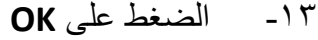

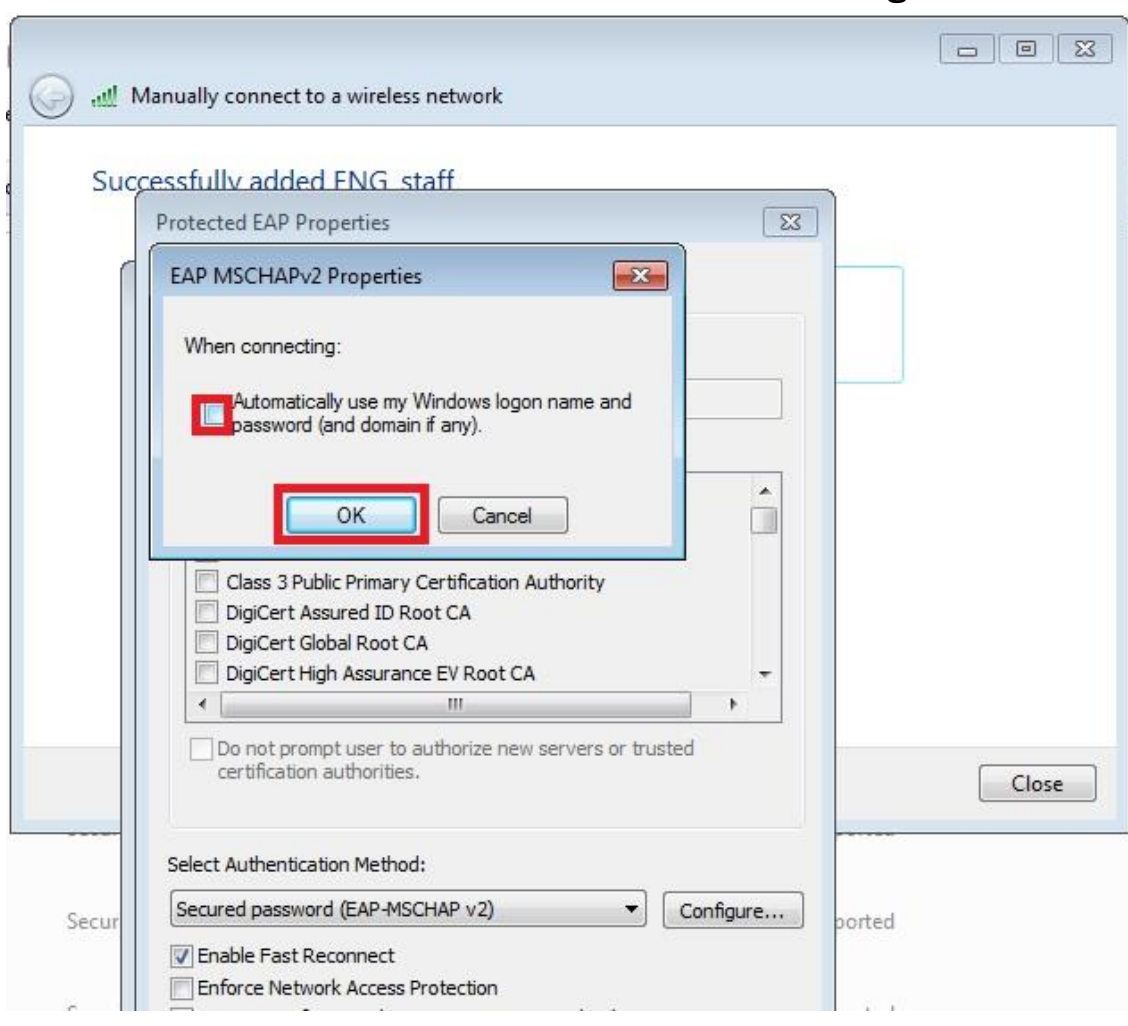

## -14 يرجى الضغط على **settings Advanced**

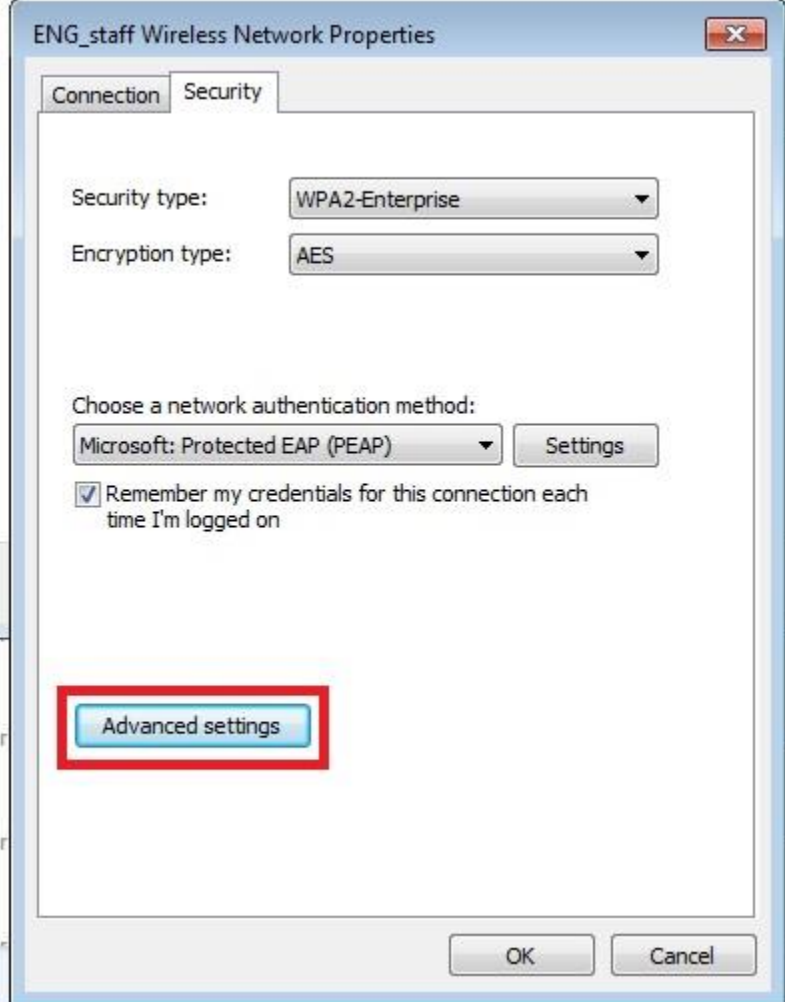

- -1 اختيار عالمه التبويب .**settings X802.1 Specify authentication mode** اختيار -2
- **User or computer authentication** اختيار -3
	- -4 الضغط على **OK**

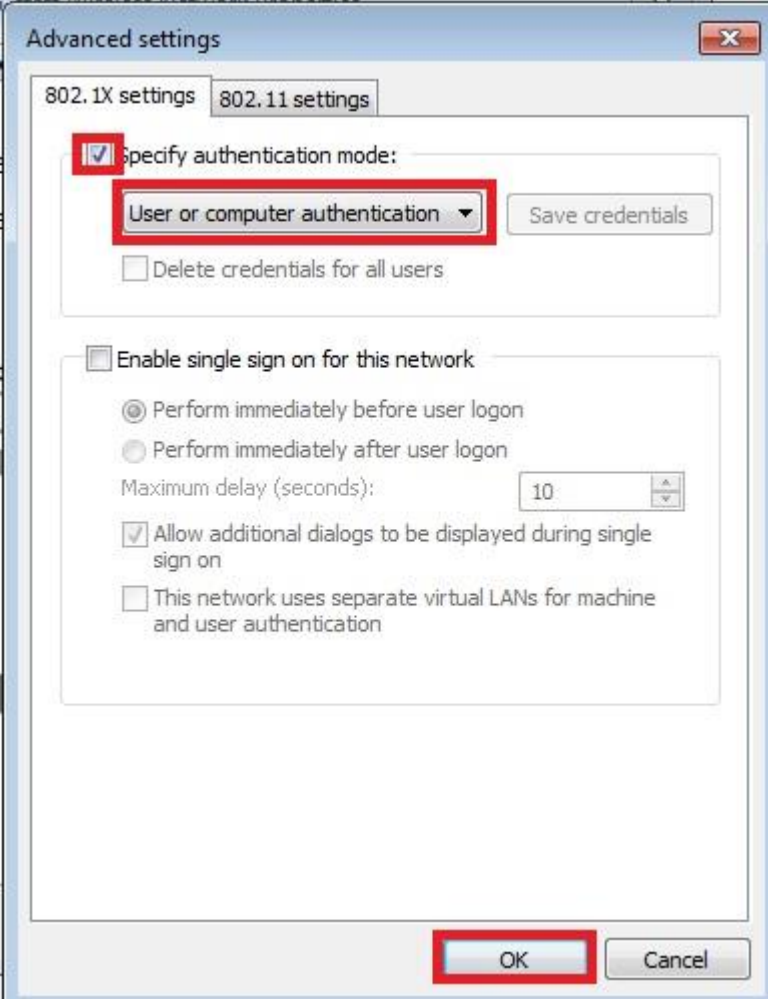

# اخيرا, عند الدخول الى ال SSID مثل [Staff\_ENG[او[students\_ENG[

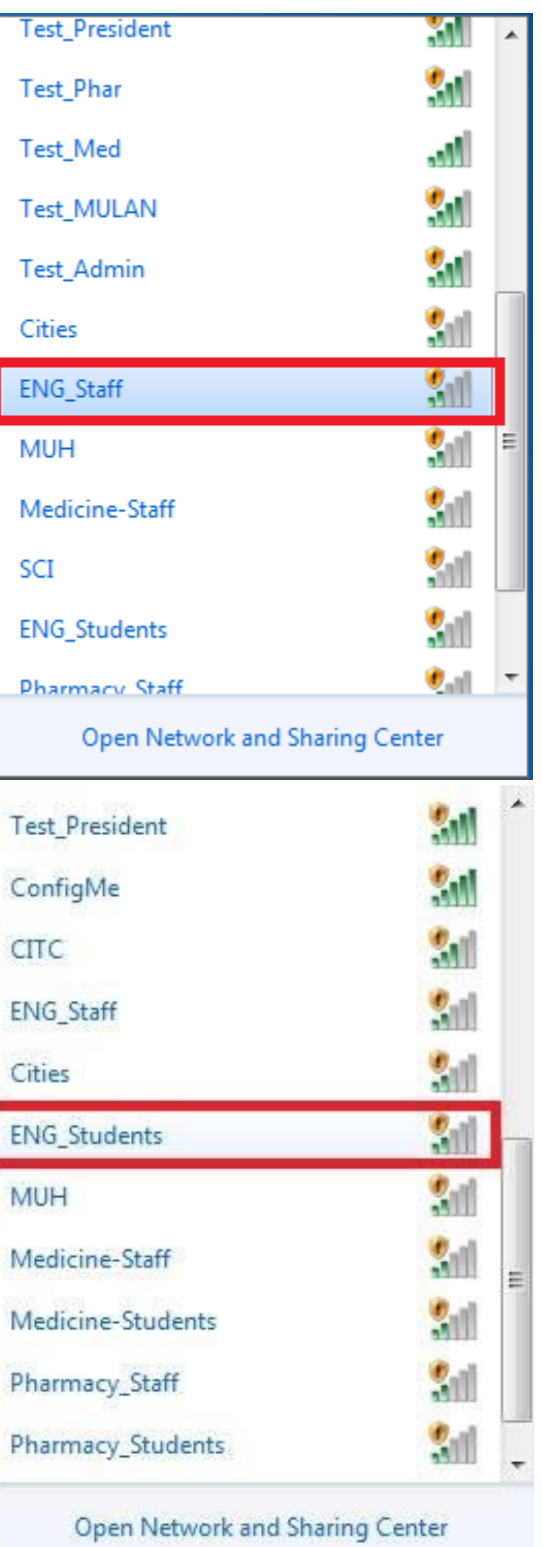

سيتم طلب ادخال اسم المستخدم وكلمه السر الخاص بالمستخدم .

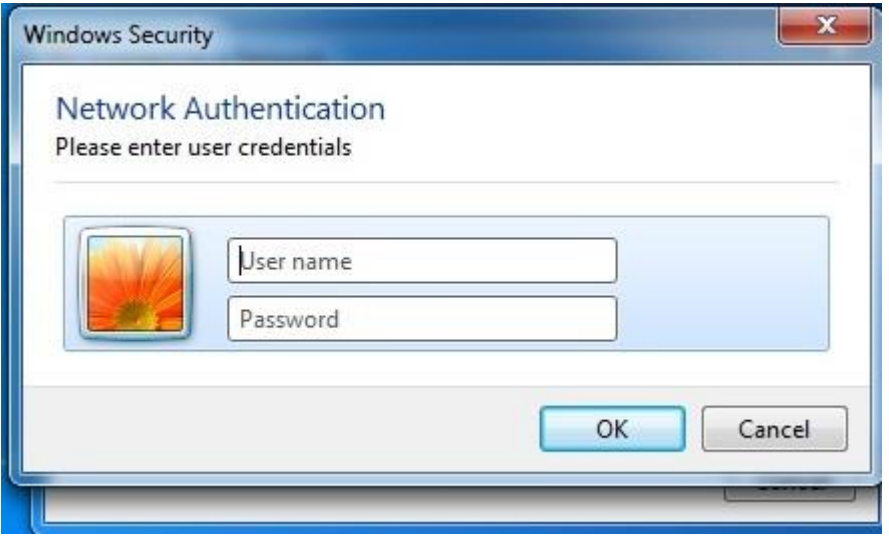